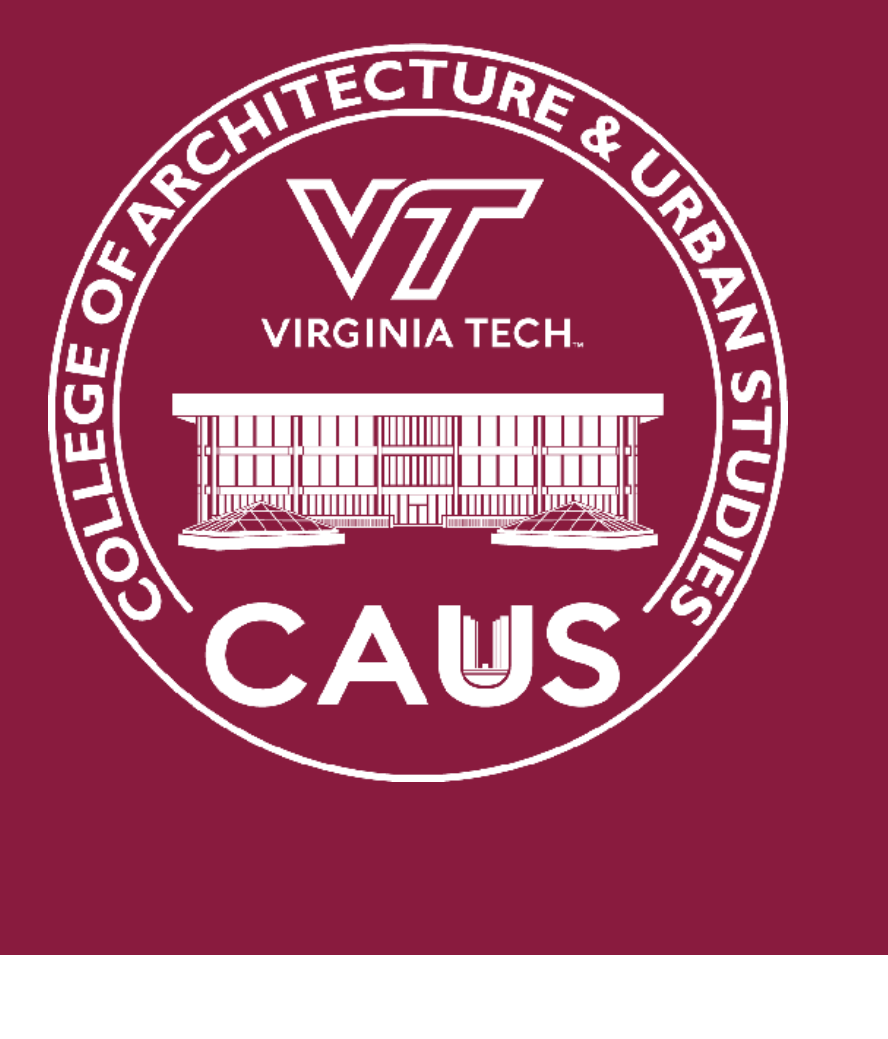

# AA111 ZOOM HANDBOOK

# **Setting up the TV**

### **Turning on the TV (Samsung)**

Make sure that the Television is on by either pushing the power button on the television or by pushing the power button on the remote control.

## **Selecting the Correct AV Input**

Power on the Sound bar under the TV. Use the power **FIG 1** button (Fig 1) on the right side of the bar. Ensure the Sound bar input is set to ln 3A. To select this, use the I button on the right side of the bar.To increase or decrease the volume of the speaker user the + and – buttons on the right side of the sound bar. Ensure that Source is set to HDMI1 on the TV.

#### **Zoom Setup**

To connect to a Zoom meeting use the Tablet provided. The tablet will wake uop the Zoom home Screen in Fig 2

#### **Connecting your PC**

To connect a PC and share screen, use the HDMI connector (Black End connecter) provided. Once plugged in, Click on Presentation icon on the left side menu ( Fig 2) of tablet. Once here select the Desktop icon.

# **Now what would you like to do?**

#### **CONNECT TO A ZOOM MEETING**

**Page 2 - Connect to a Zoom Meeting**

#### **PRESENT FROM INSIDE A ZOOM MEETING**

**Page 3 - Windows / Mac Laptop Page 4 - iOS Device**

#### **PRESENT CONTENT LOCALLY**

**Page 5 - Windows / Mac Laptop Page 6 - iOS Device**

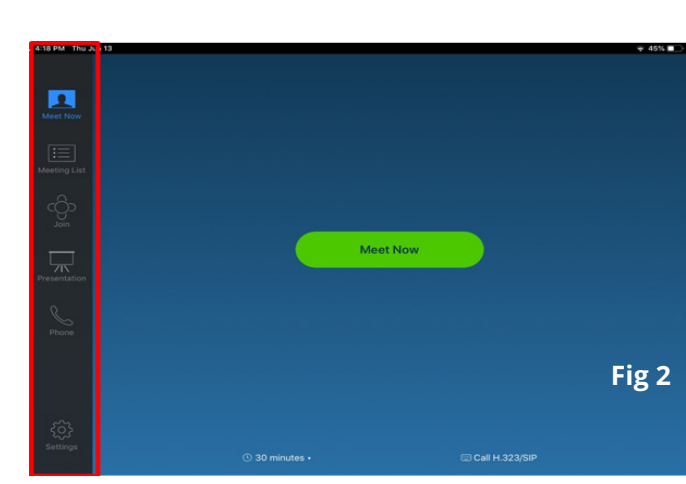

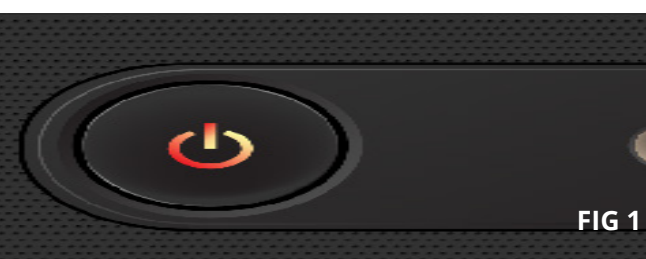

#### **College of Architecture and Urban Studies**

### **AA111 Zoom Room**

# **Connect to a Zoom Meeting**

### **Are you here for a Zoom call?**

#### **SCHEDULING**

• **Did you schedule the Zoom room for the meeting?** 

This would be done by somone with access to the room calendar, they would send the link that you use to invite others.

- Once the Room Display is on and set up as discribed - you should be able to hit the "start" button on the Zoom controller **(See Fig 1)**
- **Did you schedule a Zoom call on your personal <PID>@vt.edu account?** 
	- If so, make sure the Room Display is powered on as described preciously and showing the camera feed. Then,
		- You will need to tap "Join" on the left side of the IPad Zoom Controller window. Then simply type your Zoom Meeting ID into the input field that appears **(See Fig 2)**
		- When finished with your meeting, be sure to tap "end meeting" on the Zoom Controller

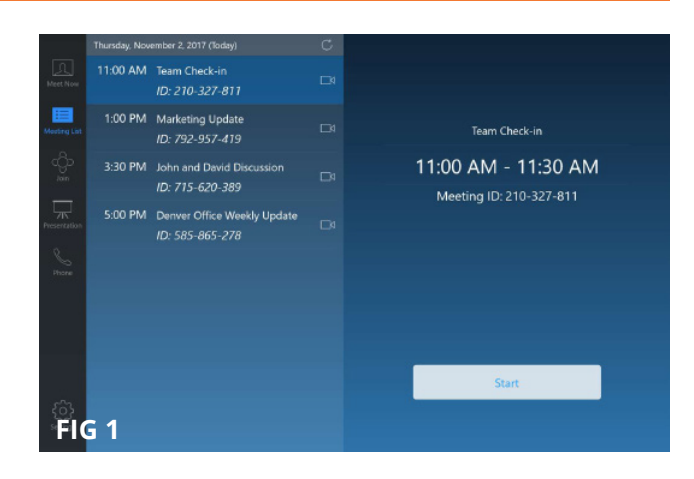

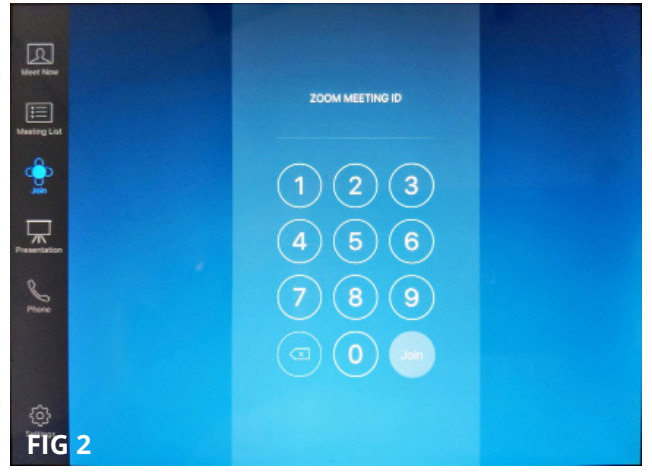

### **AA111 Zoom Room**

#### **College of Architecture and Urban Studies**

# **Present from inside a Zoom Meeting**

#### **WITH ZOOM APP INSTALLED (LAPTOP)**

- 1. Click the Green share screen button on controller **(See Fig 1)**
- 2. Touch the "Desktop" button or laptop icon. **(See Fig 2)**
- **3. If you connected to the HDMI cable on the podium,** the content on your screen will be shared from here.
- **4. Else ,**In your web browser on your device, visit https://share.zoom.us **(See Fig 3)**
- 5. Type in the 9 digit MeetingID **(See Fig 4)** shown on the Room Display in the input box **(See Fig 5)** and click share
- 6. The web page will now prompt you to open the Zoom app (if installed) or direct download it directly or from the Apple/Google App Store if on a tablet/phone

#### **Windows or Mac Laptop (Install App)**

- In your web browser visit **https://zoom. us/support/download** which will download the app installer for your device's platform **(See Fig 6)**
- Run the downloaded file to install the Zoom app
- Once the installation finishes visit **https://share.zoom.us** and re-enter the MeetingID
- The Zoom app will run and may prompt you to name your device. Pick whatever you want to identify yourself as for this session **(See Fig 7)**
- You should now see the share screen selector for Zoom. From here you can share just a specific app running on your machine (PowerPoint/Keynote for example) or your whole desktop. **(See Fig 8)**
- Your content should now display on the Room Display wirelessly.

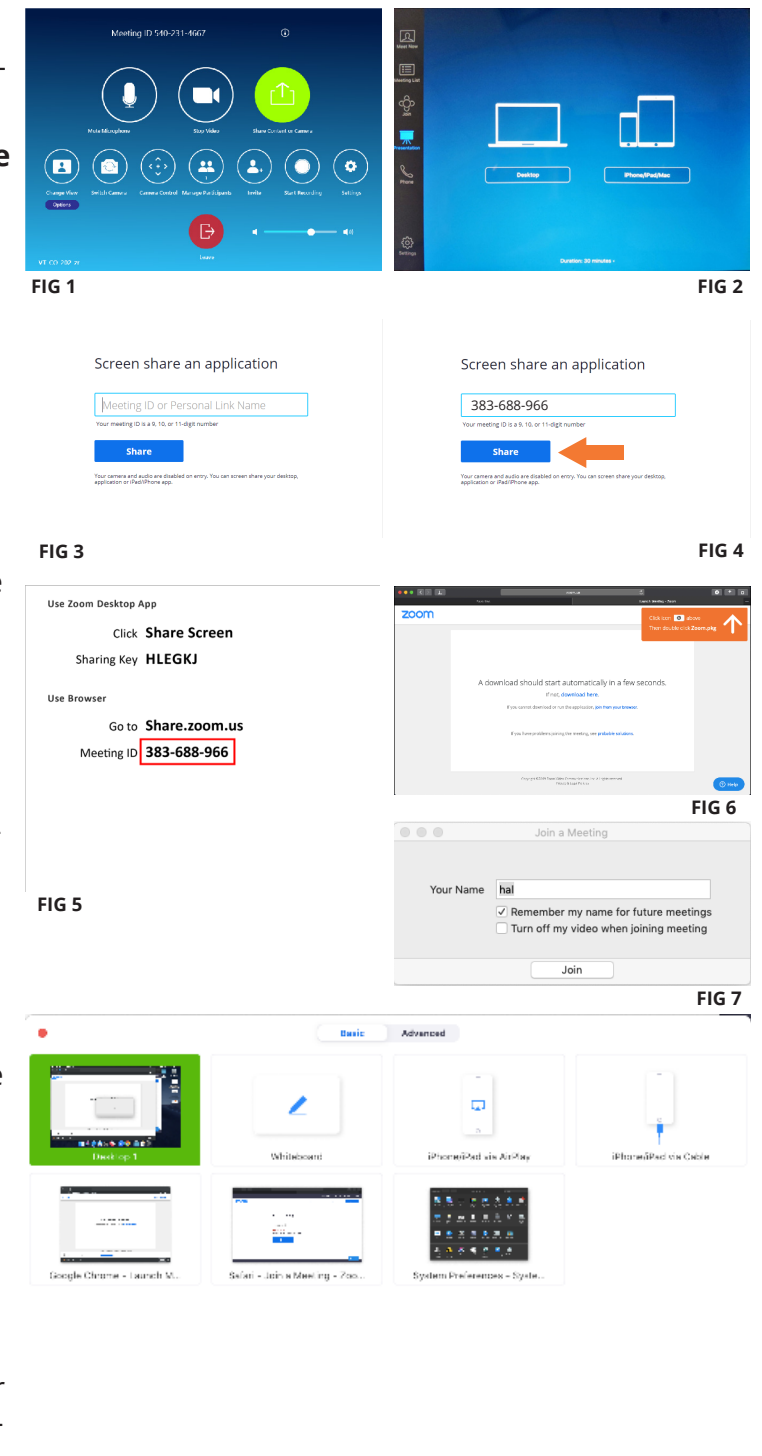

Options are not available when multiple people can share at the same time.

**FIG 8**

#### **College of Architecture and Urban Studies**

### **AA111 Zoom Room**

# **Present from inside a Zoom Meeting**

#### **WITH ZOOM APP INSTALLED (IOS DEVICE)**

**See Steps 1-5 on Page 3 if you have Zoom Already Installed.**

#### **If you do not have the Zoom app installed**

- In your web browser visit **https://zoom. us/support/download** - When prompted to "Open this page in App Store" touch "Open" **(See Fig 1)** and then install the free Zoom App **(See Fig 2)**
- Once the app is installed, open your web browser and again visit **https://share. zoom.us/** - re-nter the MeetingID and press share
- The Zoom app will run and may prompt you to name your device. Pick whatever you want to identify yourself as for this session. **(See Fig 3)** If you are prompted to allow or deny notifications choose whatever you wish. **(See Fig 4)**
- You should now see the "start broadcast" screen <startBroadcast.jpg>. Make sure Zoom is selected and touch Start Broadcast. After a brief countdown your content should now display on the Room Display wirelessly

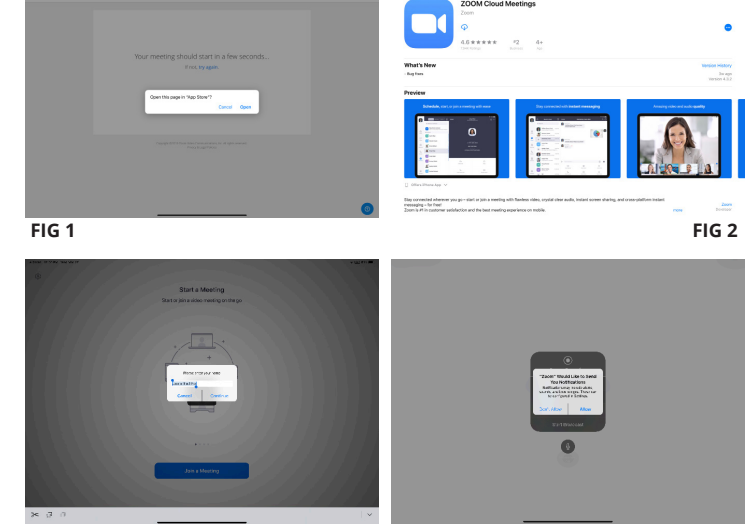

**FIG 3 FIG 4**

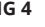

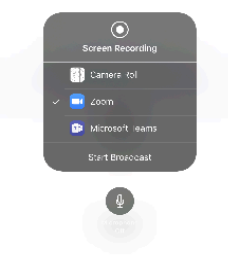

**FIG 5**

### **AA111 Zoom Room**

#### **College of Architecture and Urban Studies**

# **Present content locally (Windows/Mac Laptop)**

#### **WITH ZOOM APP INSTALLED (LAPTOP)**

- 1. Click the "Presentation" button on controller or touch the Share button on Room Display and then touch the "Desktop" button or laptop icon. **(See Fig 1)**
- 2. In your web browser on your device, visit https://share.zoom.us **(See Fig 2)**
- 3. Type in the 9 digit MeetingID **(See Fig 3)** shown on the Room Display in the input box **(See Fig 4)** and click share
- 4. The web page will now prompt you to open the Zoom app (if installed) or direct download it directly or from the Apple/Google App Store if on a tablet/phone

#### **If you do not have the Zoom app installed**

- **•** In your web browser visit **https://zoom. us/support/download** which will download the app installer for your device's platform **(See Fig 5)**
- Run the downloaded file to install the Zoom app
- Once the installation finishes visit **https://share.zoom.us** and re-enter the MeetingID
- The Zoom app will run and may prompt you to name your device. Pick whatever you want to identify yourself as for this session **(See Fig 6)**
- You should now see the share screen selector for Zoom. From here you can share just a specific app running on your machine (PowerPoint/Keynote for example) or your whole desktop. Unless you know what you're doing we recommend selecting "desktop 1" and pressing the blue share button **(See Fig 7)**
- Your content should now display on the Room Display wirelessly.

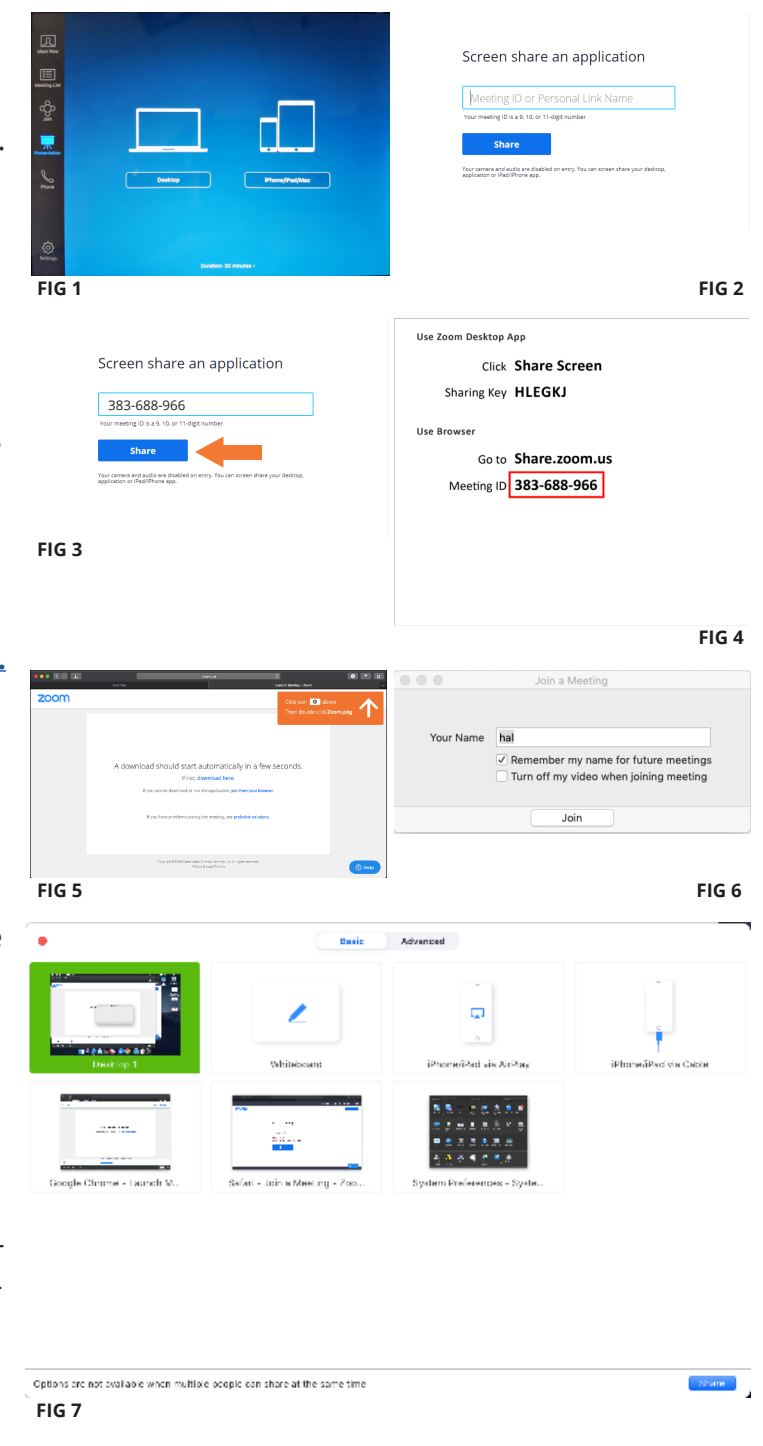

**College of Architecture and Urban Studies** 

### **AA111 Zoom Room**

# **Present content locally (iOS Device)**

#### **WITH ZOOM APP INSTALLED (IOS DEVICE)**

**See Steps 1-4 on Page 5 if you have Zoom App already Installed.**

#### **If you do not have the Zoom app installed**

- In your web browser visit **https://zoom. us/support/download** - When prompted to "Open this page in App Store" touch "Open" **(See Fig 1)** and then install the free Zoom App **(See Fig 2)**
- Once the app is installed, open your web browser and again visit **https://share. zoom.us/** - re-nter the MeetingID and press share
- The Zoom app will run and may prompt you to name your device. Pick whatever you want to identify yourself as for this session. **(See Fig 3)** If you are prompted to allow or deny notifications choose whatever you wish. **(See Fig 4)**
- You should now see the "start broadcast" screen <startBroadcast.jpg>. Make sure Zoom is selected and touch Start Broadcast. After a brief countdown your content should now display on the Room Display wirelessly

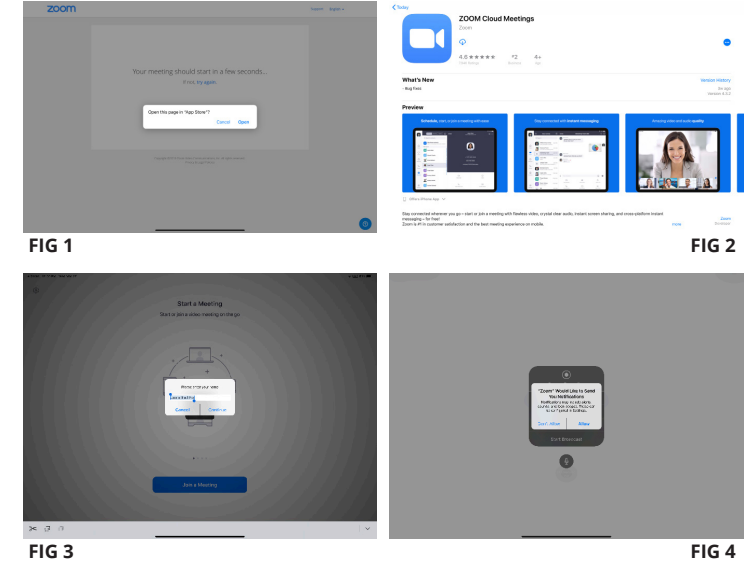

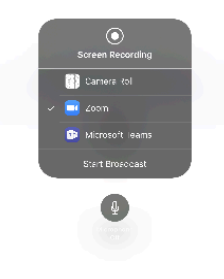

**FIG 5**